# Textelemente einheitlich formatieren mit GREP-Stilen und Zeichenformaten

## Wiederkehrende Textelemente gleich formatieren

Schnelle Lösung

# Ausführliche Lösung

## Hinweis

GREP steht für »global search for a regular expression and print out matched lines«, also etwa »globale Suche und Ausgabe gleichartiger Ausdrücke«. Es wurde von Ken Thompson unter dem UNIX-Betriebssystem entwickelt. Reguläre Ausdrücke sind als eine Art Filterkriterium für Texte zu verstehen. Der jeweilige reguläre Ausdruck wird in Form eines Musters mit dem Text abgeglichen.

Abb. 1 Der Firmenname soll in diesem Text fett und in einer serifenlosen Schrift formatiert werden.

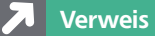

Wie Sie Zeichenformate und Absatzformate anlegen und zuweisen, erfahren Sie in Ihrem »InDesign Trainer«.

#### Zeichenformat erstellen

Wie formatiere ich wiederkehrende Textelemente automatisch gleich?

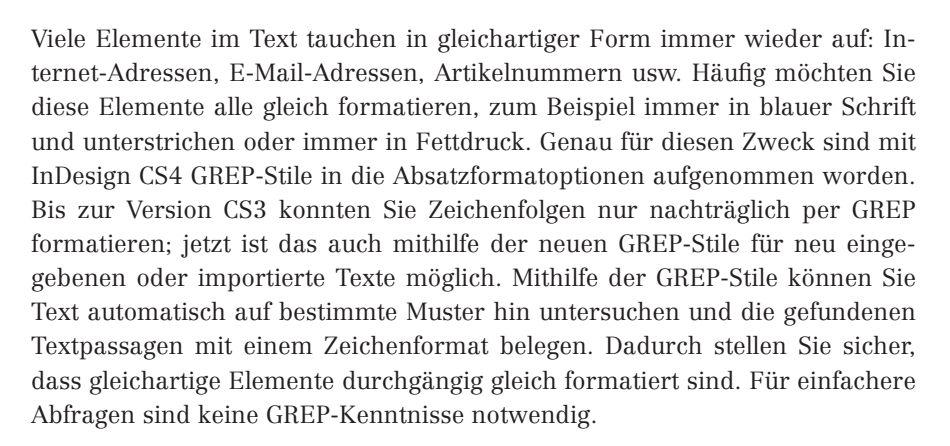

Im Beispiel soll etwa der Firmenname »TetraNet GmbH« automatisch fett und in einer abweichenden Schriftart formatiert werden.

Die TetraNet GmbH beschäftigt sich hauptsächlich mit Softwarentwicklung und Integration für Webplattformen. Wir setzen speziell auf Entwicklungen auf der Basis von XML-Technologien für das Electronic Publishing, eCommerce, Knowledge Management und Information Retrieval für Unternehmen und Profis. Unsere Kernkompetenz ist das XML Authoring und XML Searching. Abgerundet

wird unser Angebot durch XML-bezogene Unternehmensberatung, Schulungsangebote und individuelle Softwareentwicklungen. Die TetraNet GmbH hat sich der Umsetzung der Ideen des Semantic Web verschrieben. Innovative Idee und Realisierungen pflastern seither den Weg der TetraNet GmbH. Zahlreiche Implementationen zeigen das Potential der innovativen Webservices für Inter- und

Gehen Sie so vor:

1 Klicken Sie mit gedrückter Alt-Taste am unteren Rand des Zeichenformate-Bedienfelds auf das Symbol Neues Format erstellen .

2 Geben Sie den Formatnamen »Firmenname« ein 1 .

3 Aktivieren Sie die Kategorie GRUNDLEGENDE ZEICHENFORMATE<sup>2</sup> und wählen Sie die gewünschte SCHRIFTFAMILIE, im Beispiel »Myriad Pro« 3, sowie den SCHRIFTSCHNITT »Bold« 4.

4 Schließen Sie das Dialogfeld mit einem Klick auf die Schaltfläche OK.